## How to Print Requests

(to be done *AFTER* request has been submitted to the core)

To print a copy of your request, follow the steps below:

**Step 1:** Navigate to the "**View My Requests**" tab

**Step 2:** Locate the correct request

## **Step 3:** Click on the pencil and arrow icon

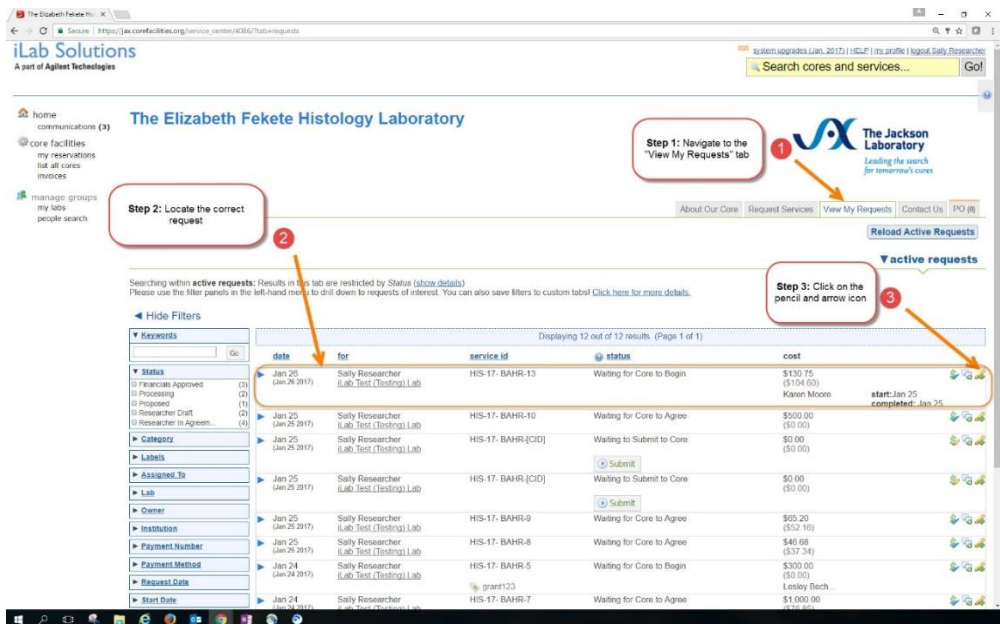

**Step 4:** Click "**Print**"

**Step 5:** Select "**Overview**" and "**Forms**" checkboxes to be included

**Step 6:** Click "**pdf**" and either choose "**Open with**" or "**Save File**"

**Step 7:** Print the request to your local printer

**Step 8:** Bring the printed copy of your request to the Histology core with your specimens

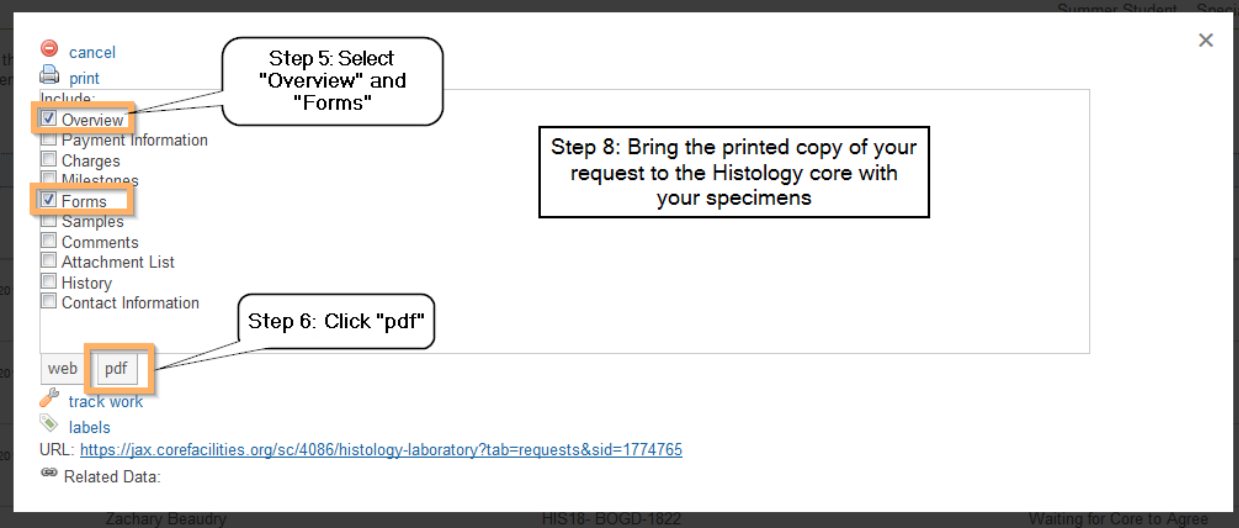